# Aggiunta di port Forwarding sull'adattatore per telefono analogico SPA122  $\overline{\phantom{a}}$

# Obiettivo

L'inoltro porte consente di configurare i servizi pubblici della rete, ad esempio server Web, server FTP, server di posta elettronica o altre applicazioni Internet specializzate. Consente l'accesso via Internet a determinate applicazioni di rete connesse in remoto all'interno di una rete privata. Utilizza una porta esterna e una porta interna per inoltrare i dati. L'amministratore può utilizzare questa funzione per eseguire un server HTTP pubblico all'interno di una LAN privata. L'obiettivo di questo articolo è spiegare come configurare manualmente l'inoltro della porta sulla scheda telefonica SPA122.

# Dispositivi interessati

·SPA122 Adattatore per telefono analogico

### Versione del software

 $\cdot$ v1.10

# Port Forwarding

Passaggio 1. Accedere all'utility di configurazione Web e scegliere Installazione di rete > Applicazione > Inoltro porta. Si apre la pagina Port Forwarding (Inoltro porta).

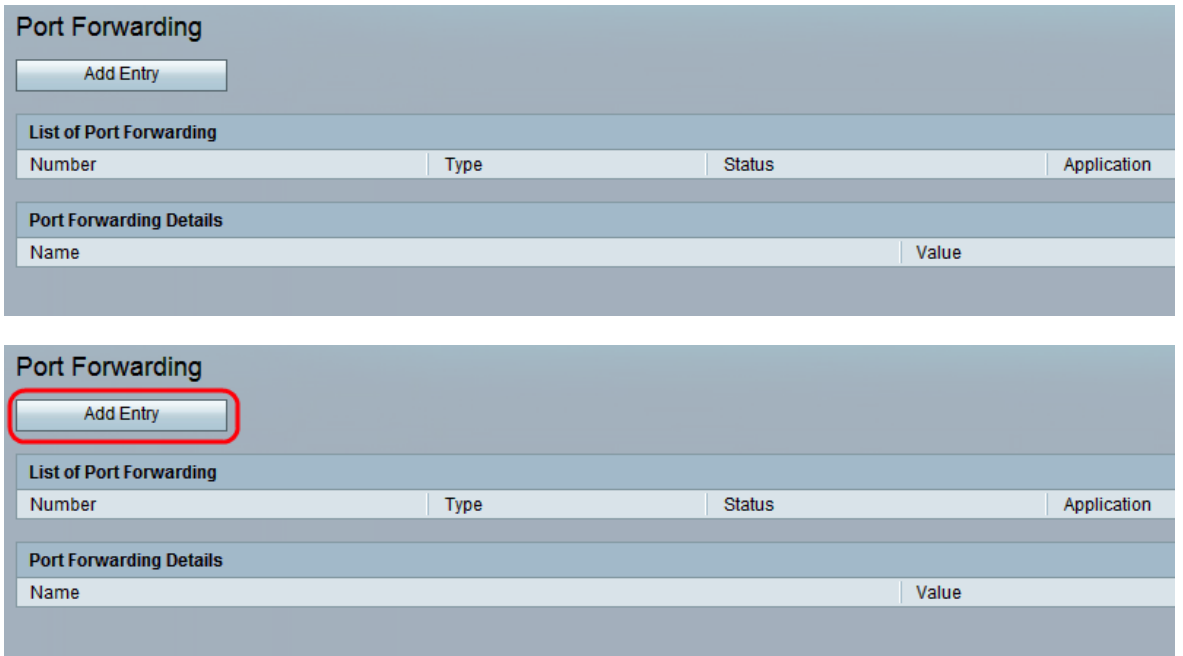

Passaggio 2. Fare clic su Add Entry per aggiungere una nuova voce per l'inoltro delle porte.

Nota: Sono disponibili due tipi di Port Forwarding, Single Port Forwarding e Port Range Forwarding.

### Single Port Forwarding

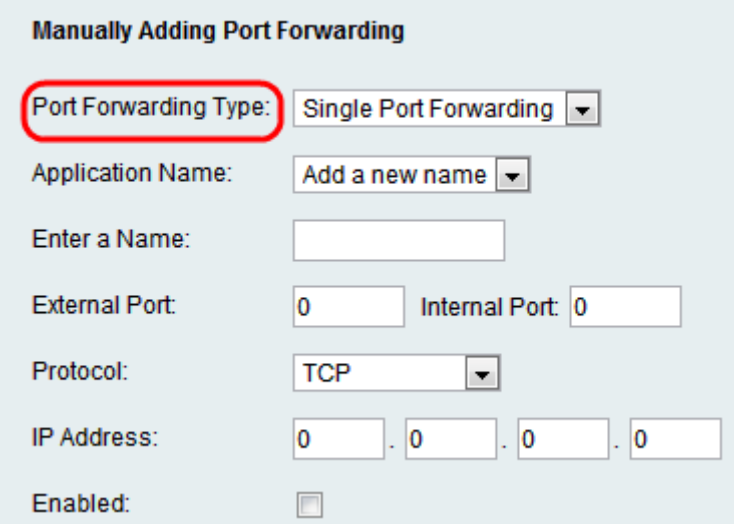

Passaggio 1. Scegliere Inoltro a porta singola dall'elenco a discesa Tipo di inoltro porta. Single Port Forwarding inoltra il traffico per una porta specifica sulla stessa porta o su una porta alternativa sul server di destinazione nella LAN.

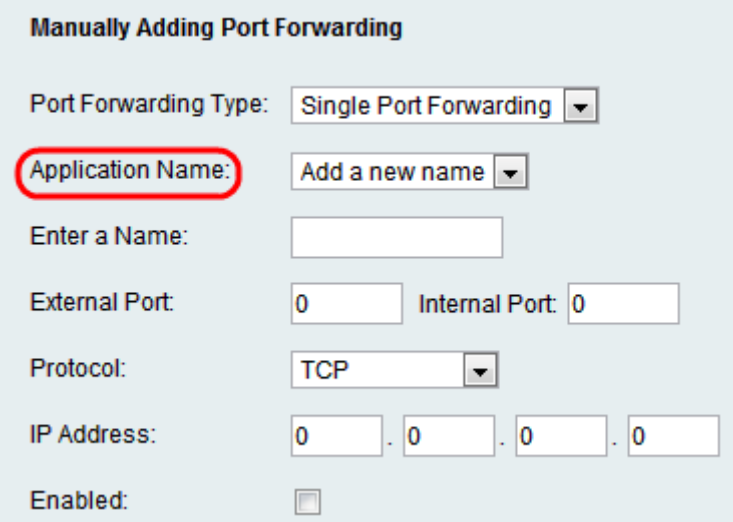

Passo 2: scegliere un'applicazione standard dall'elenco a discesa Nome applicazione. Le applicazioni standard sono FTP, Telnet, SMTP, DNS, TFTP, Finger, HTTP, POP3, NNTP e SNMP.

Nota: Scegliere Aggiungi nuovo nome dall'elenco a discesa per immettere un'applicazione non presente nell'elenco. Immettere quindi il nome della nuova applicazione. Se l'amministratore sceglie l'applicazione standard, vengono predeterminati campi quali Immettere un nome, Porta esterna, Porta interna e Protocollo.

Risparmio di tempo: Se l'amministratore sceglie un'applicazione standard nel passaggio 2, passare al passaggio 6.

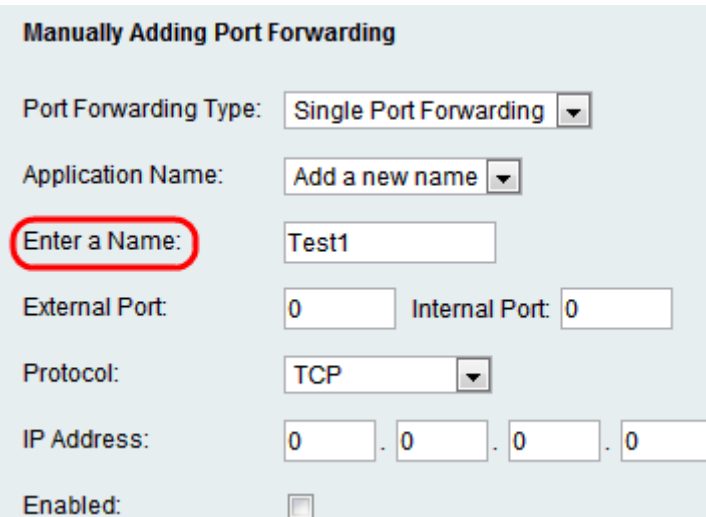

Passaggio 3. Inserire il nome dell'applicazione Internet nel campo Immettere un nome.

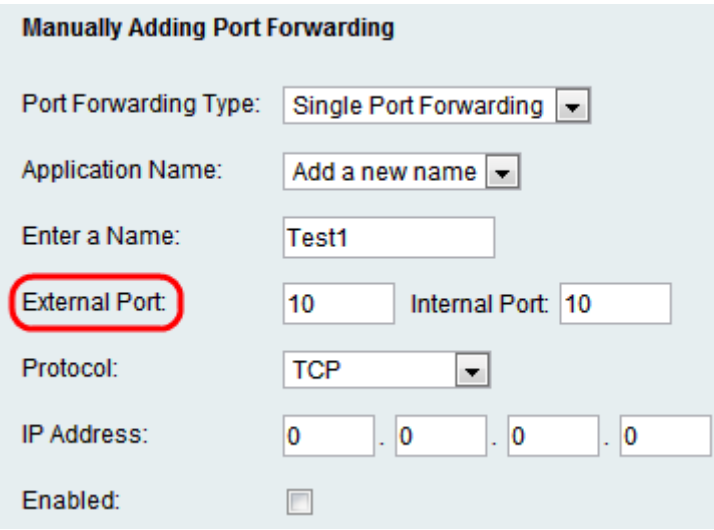

Passaggio 4. Inserire la porta interna che si desidera inoltrare nel campo Porta interna e la porta a cui si desidera inoltrarla nel campo Porta esterna.

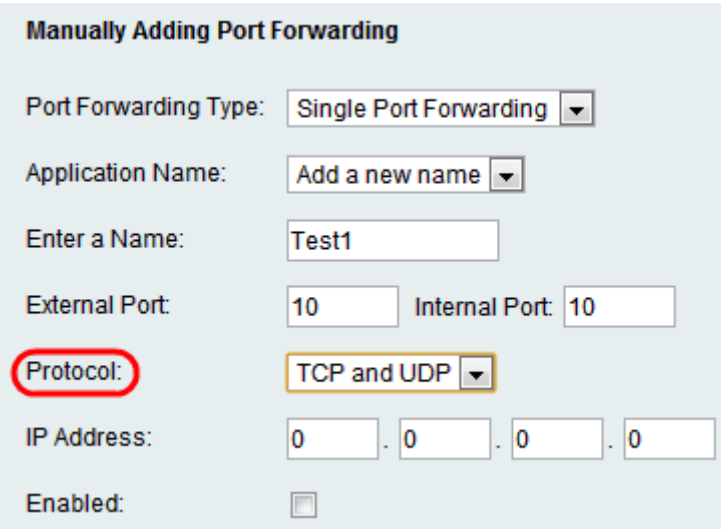

Passaggio 5. Il campo Protocol indica il protocollo utilizzato dalla porta per inviare e ricevere i dati. Selezionare il protocollo desiderato dall'elenco a discesa Protocollo. Le opzioni possibili sono TCP, UDP o TCP e UDP.

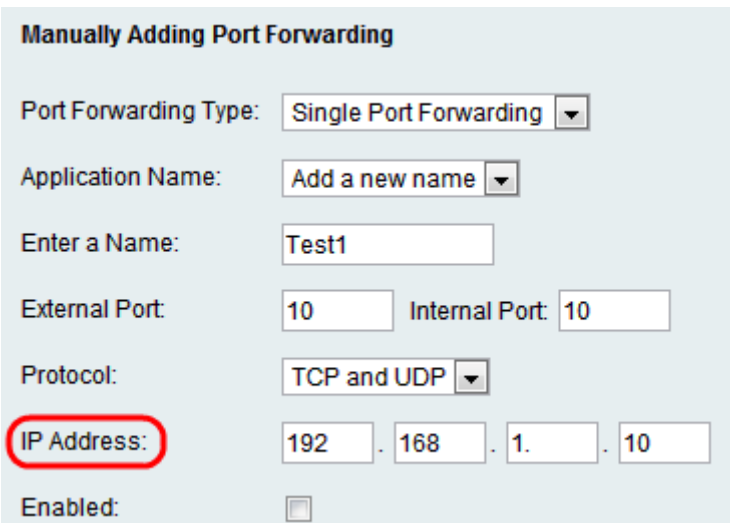

Passaggio 6. Immettere l'indirizzo IP statico del server nel campo Indirizzo IP.

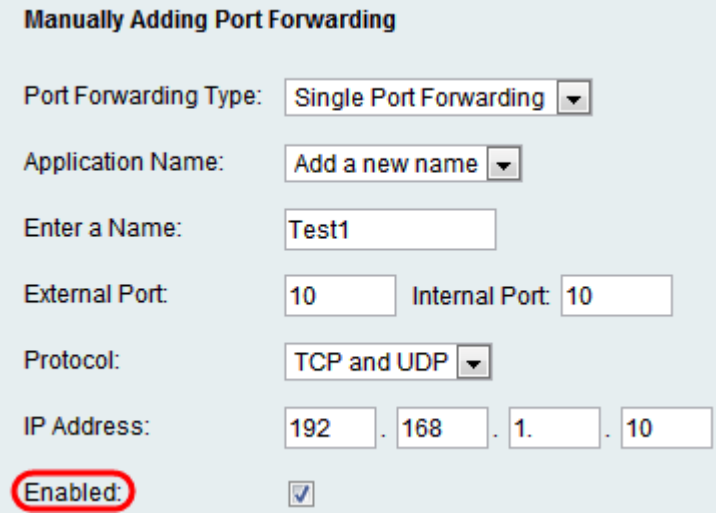

Passaggio 7. Selezionare la casella di controllo Abilitato per abilitare l'applicazione definita.

Passaggio 8. Fare clic su Sottometti. Le modifiche vengono configurate e il dispositivo viene aggiornato.

#### Inoltro intervallo porte

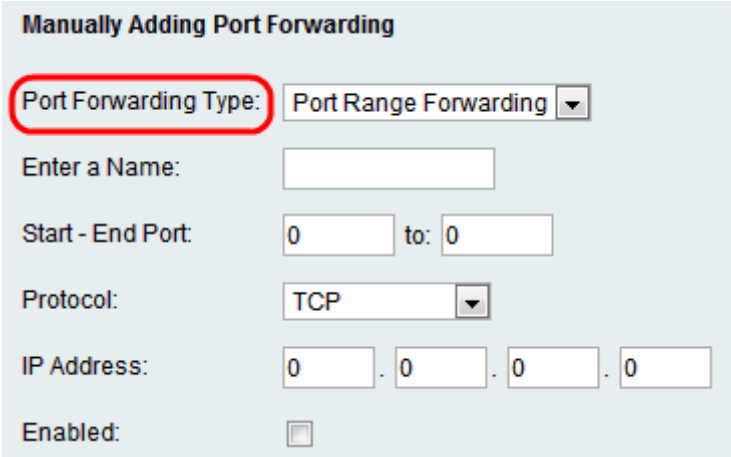

Passaggio 1. Scegliere Inoltro intervallo porte dall'elenco a discesa Inoltro porta. Inoltro intervallo porte inoltra il traffico da un intervallo di porte alle stesse porte sul server di destinazione nella LAN.

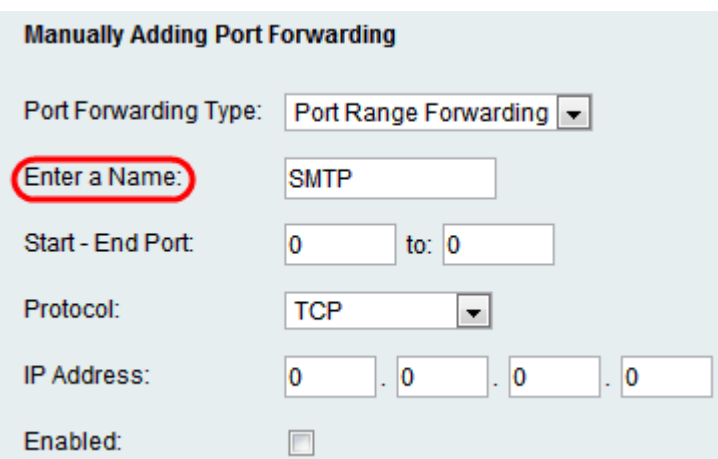

Passaggio 2. Immettere il nome dell'applicazione Internet nel campo Immettere un nome.

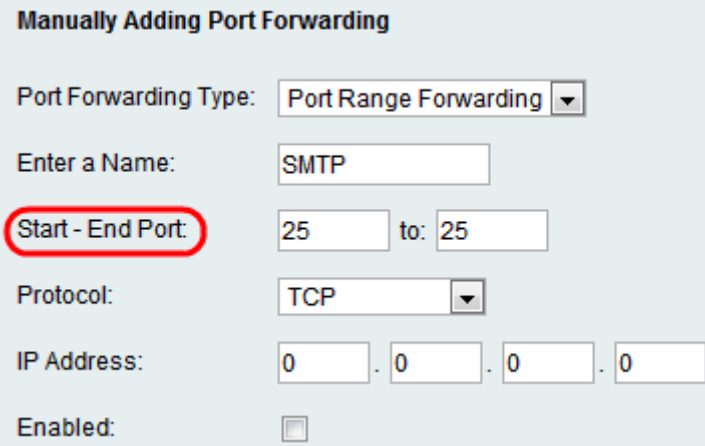

Passaggio 3. Immettere i numeri di porta iniziale e finale utilizzati dal server o dall'applicazione Internet nei campi Porta iniziale - Porta finale.

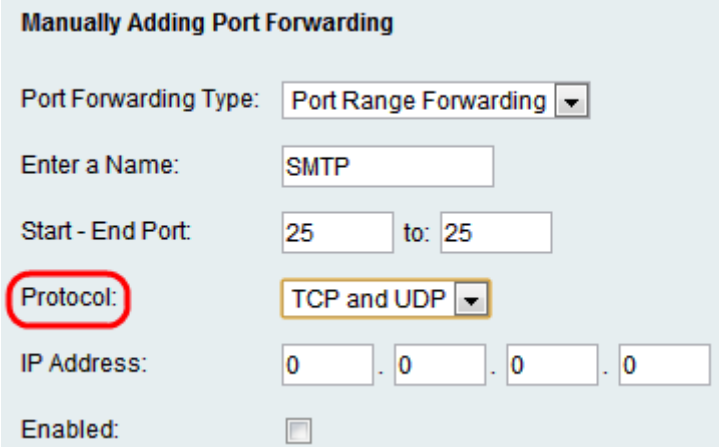

Passaggio 4. Il campo Protocol indica il protocollo utilizzato dalla porta per inviare e ricevere i dati. Selezionare il protocollo desiderato dall'elenco a discesa Protocollo. Le opzioni possibili sono TCP, UDP o TCP e UDP.

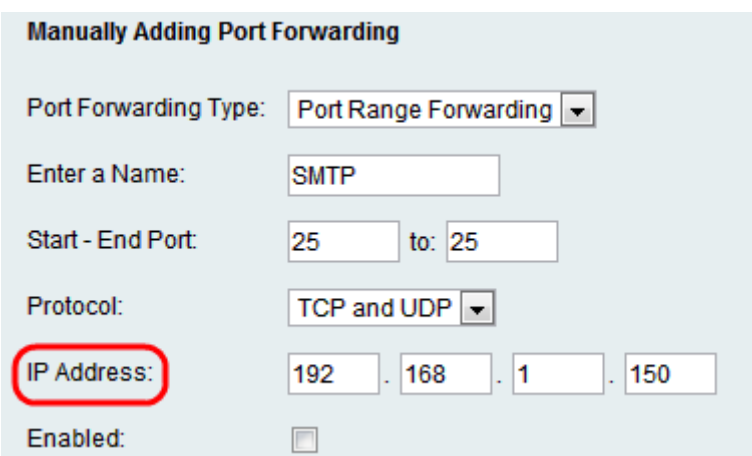

Passaggio 5. Immettere l'indirizzo IP statico del server nel campo Indirizzo IP.

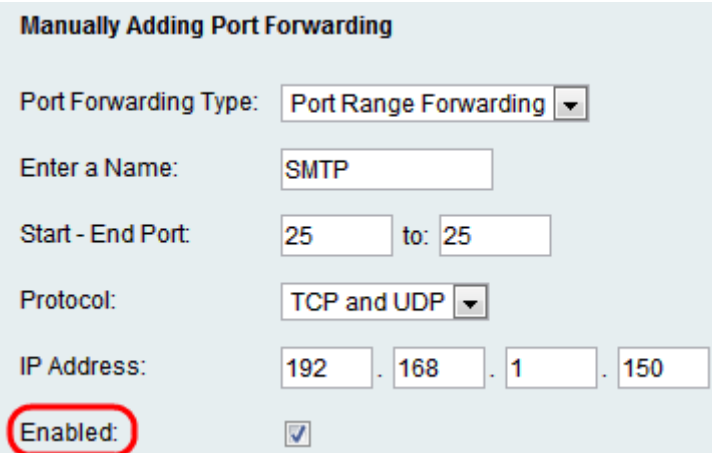

Passaggio 6. Selezionare la casella di controllo Abilitato per abilitare l'applicazione definita.

Passaggio 7. Fare clic su Invia. Le modifiche vengono configurate e il dispositivo viene aggiornato.